# *МИНИСТЕРСТВО ОБРАЗОВАНИЯ И НАУКИ РОССИЙСКОЙ ФЕДЕРАЦИИ* федеральное государственное бюджетное образовательное учреждение высшего образования «Курганский государственный университет»

Кафедра «Технология машиностроения, металлорежущие станки и инструменты»

# **СПЕЦИАЛИЗИРОВАННЫЕ СИСТЕМЫ КОМПЬЮТЕРНОЙ ГРАФИКИ** (основы построений в КОМПАС-3D)

Методические указания

к выполнению лабораторных работ и практических занятий для студентов направлений подготовки 151900.62 «Конструкторскотехнологическое обеспечение машиностроительных производств» и 150700.62 «Машиностроение»

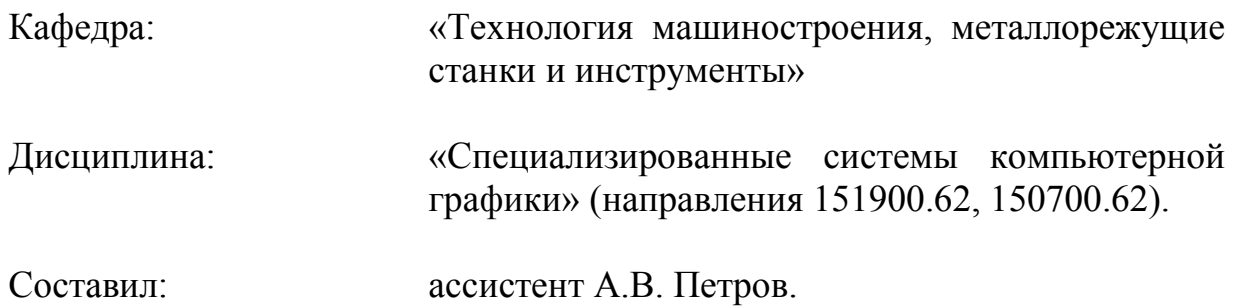

Данные методические указания подготовлены на основе свободно распространяемых в интернете материалов, упражнений, примеров.

Утверждены на заседании кафедры «19» ноября 2015 г.

Рекомендованы методическим советом университета «19» декабря 2014 г.

#### **Лабораторная работа №3** Основы построений в КОМПАС-3D

В первой части методических указаний были рассмотрены основные команды ПО КОМПАС-3D: операции выдавливания, вращения, кинематические и операция по сечениям. Во второй части мы рассмотрим команды, позволяющие производить копирование других операций, их вычитание, объединение; использование библиотек отверстий; построение рёбер жёсткости.

#### Упражнение №1 Массивы

В процессе работы с деталью может потребоваться создание копий объектов (операций), которые были бы определённым образом упорядочены – образовывали прямоугольную сетку с заданными параметрами или были бы симметричны относительно плоскости и т.п. В КОМПАС-3D имеется возможность построения массивов нескольких типов, которые показаны на рисунке 1.

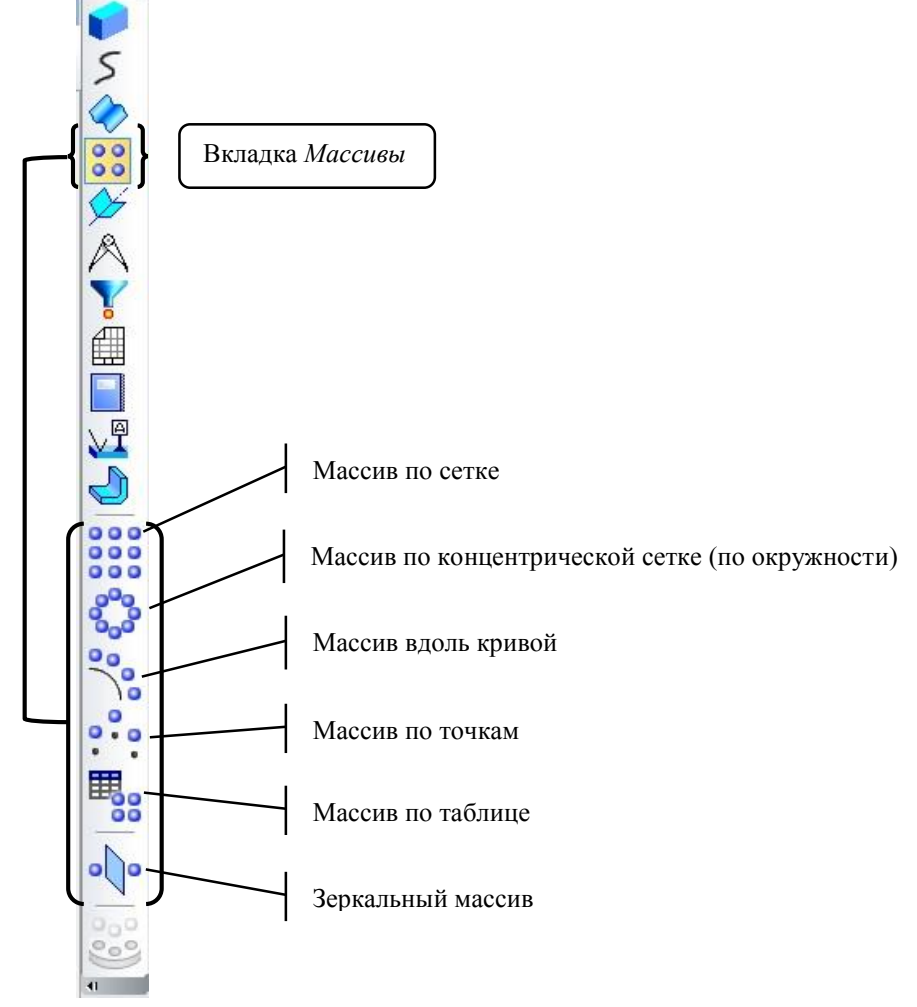

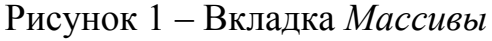

1 Массив по сетке Для начала построим деталь, как показано на рисунке 2.

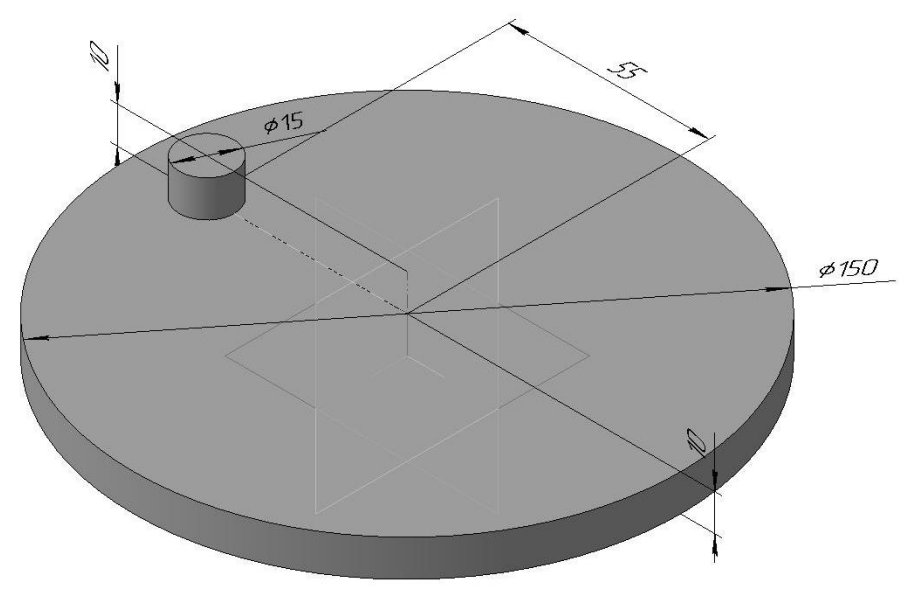

Рисунок 2 – Пример

Для построения массива бобышек диаметром 15 на компактной панели выбираем вкладку *Массивы* (рисунок 1) *Массив по сетке*. На панели свойств появятся параметры массива (рисунок 3): пока не выбран ни один элемент, показана одна вкладка *Выбор объектов* и открыт *Список объектов*.

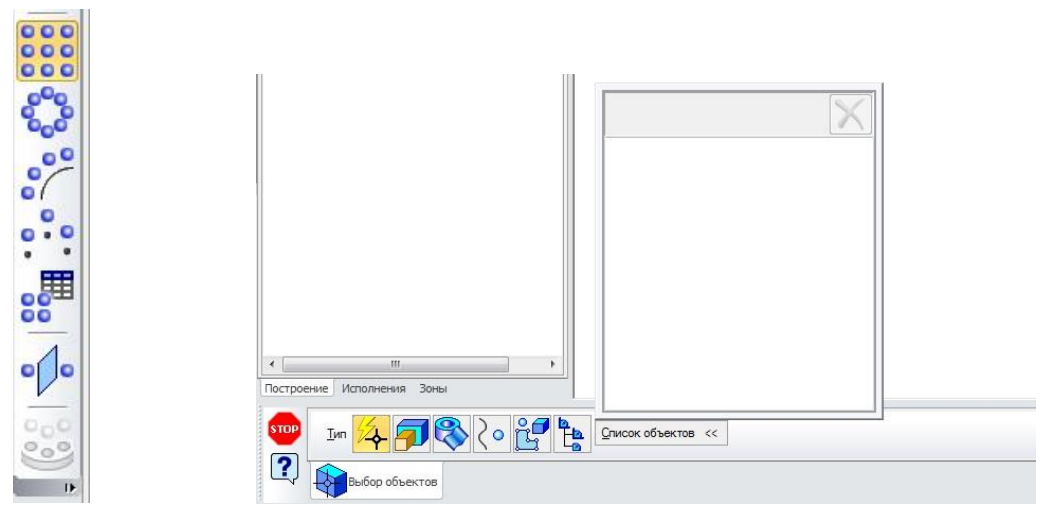

Рисунок 3 – Параметры массива по сетке

В окне программы выбираем бобышку диаметром 15, и она автоматически занесётся в *Список объектов* как *Операция выдавливания 2,* и на *Панели свойств* появятся ещё несколько вкладок (рисунок 4).

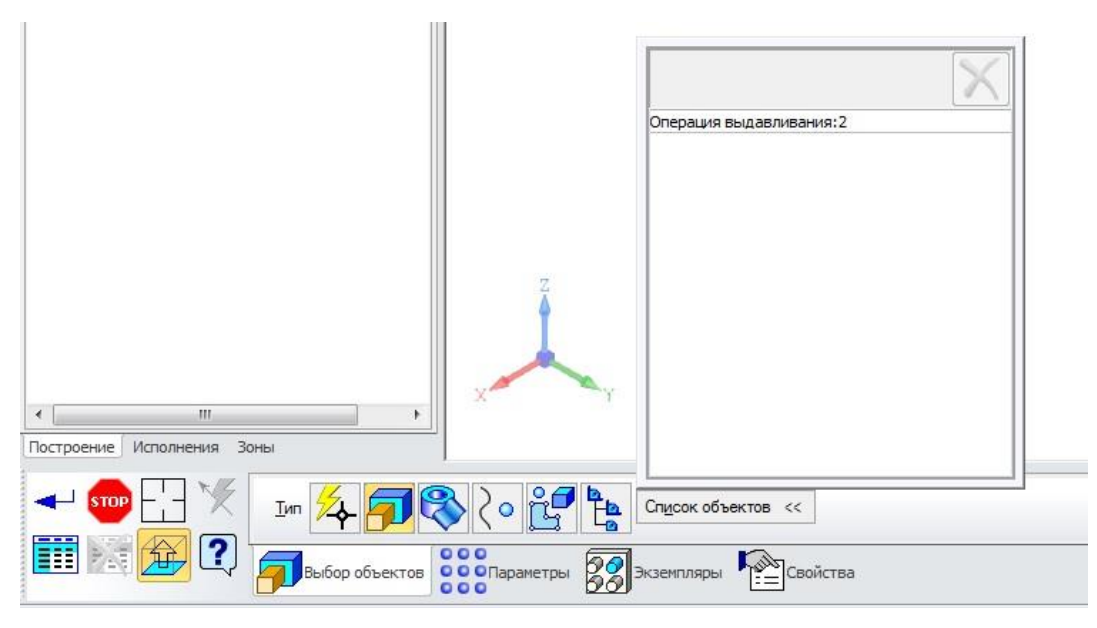

Рисунок 4 – Выбор объектов

После выбора объектов переходим на вкладку *Параметры* (рисунок 5). На этой вкладке есть возможность создать два направления копирования выбранных элементов при помощи кнопок *Первая* и *Вторая ось*; указать количество копий для каждой из осей; указать шаг копирования (расстояние между соседними элементами) и выбрать схему копирования (стандартная схема, копии только вдоль осей, шахматный порядок).

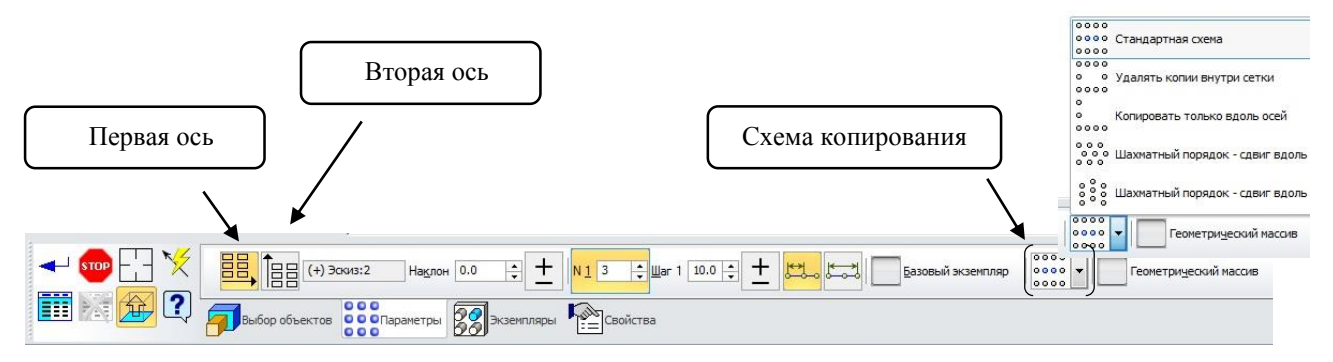

Рисунок 5 – Панель свойств команды *Массив по сетке*

На вкладке *Параметры* (рисунок 6) по умолчанию уже выбрана первая ось и количество экземпляров 3 с шагом 10 мм. Мы можем выбрать нужное направление, указав на какую-либо из осей в *Дереве модели* или на ребро на нашей детали. Выберем в *Дереве модели Ось Х* в качестве первой оси. После выбора оси появляется возможность выбора прямого или обратного направления вдоль оси Х.

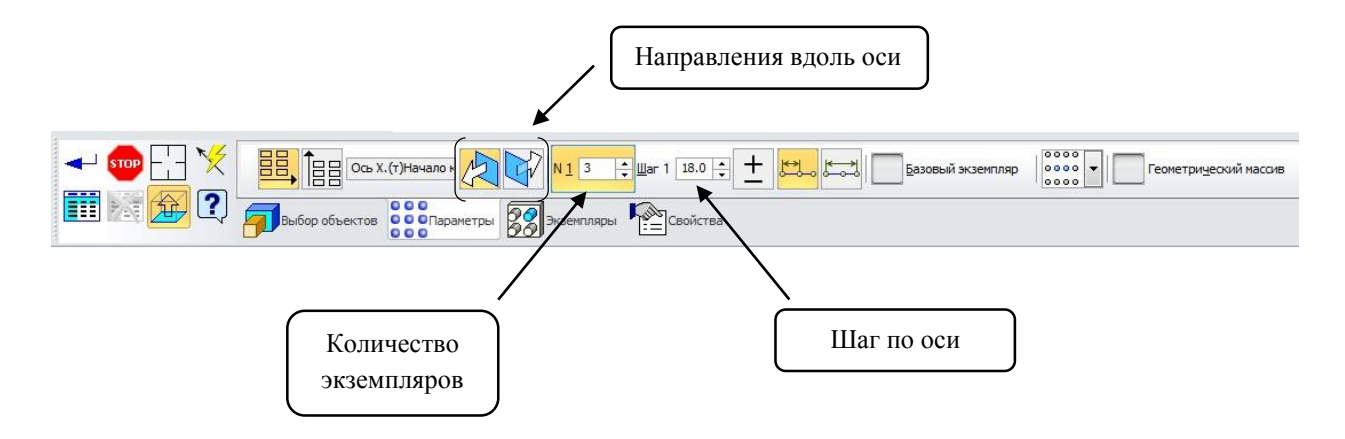

Рисунок 6 – Параметры для направления *Первая ось*

Когда все параметры для первого направления заданы, нажимаем на кнопку вторая ось. Указываем для неё в качестве направляющего объекта *Ось Y* в *Дереве модели*. Также указываем количество экземпляров и шаг между ними (рисунок 7).

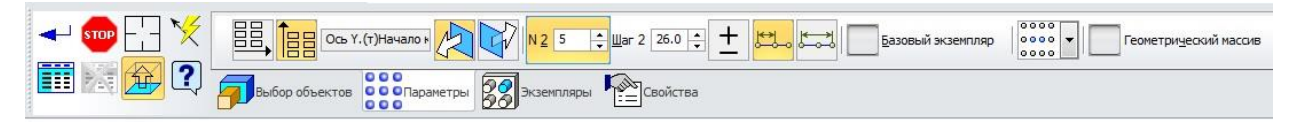

Рисунок 7 – Параметры для направления *Вторая ось*

На детали отображаются фантомы экземпляров (рисунок 8).

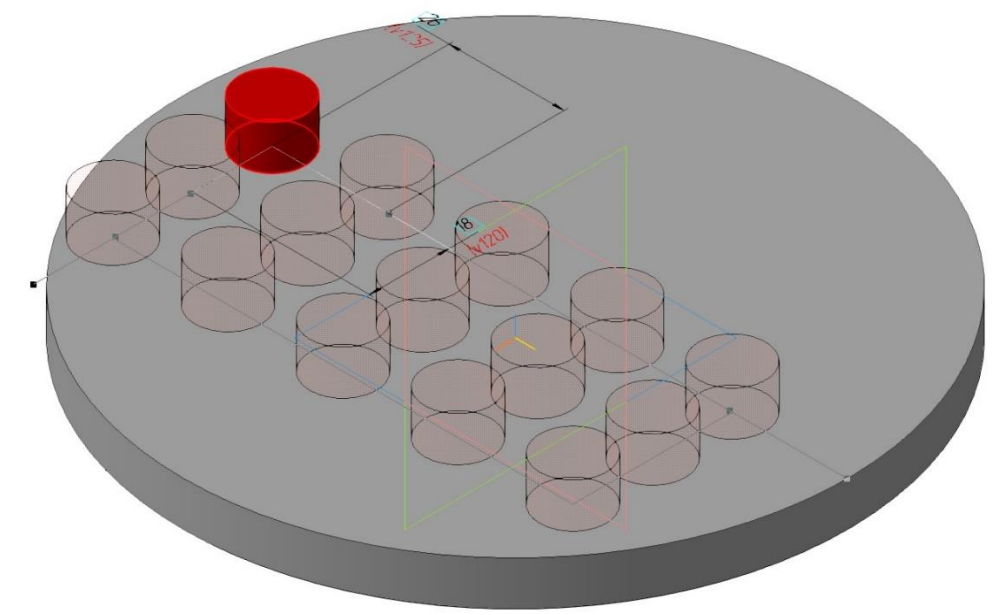

Рисунок 8 – Отображение копий экземпляров

После ввода всех параметров нажимаем *Создать объект* .

Теперь давайте отредактируем полученный массив. Для этого в *Дереве модели* выбираем *Массив по сетке* правой кнопкой мыши и выбираем *Редактировать*. В *Панели свойств* переходим на вкладку *Параметры*. Сейчас рассмотрим по порядку, что мы можем изменить:

- указать новые направляющие линии как для первой, так и для второй оси;
- изменить направление копирования экземпляров;
- размер шага вдоль выбранных осей;
- количество экземпляров по направлениям;
- указать базовый экземпляр;
- выбрать схему копирования;
- удалить ненужные экземпляры.

Поставим галочку в поле Базовый экземпляр и изменить номера с 1,1 на 2,3 (рисунок 9).

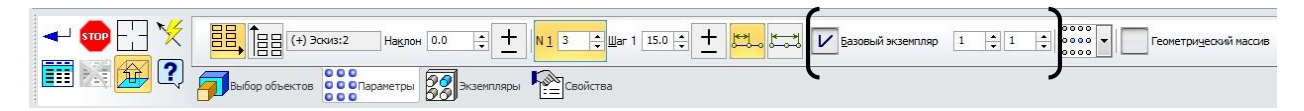

Рисунок 9 – Панель свойств

*Примечание: по умолчанию место базового экземпляра по осям 1 и 1; мы и можем это изменить, поставив галочку Базовый экземпляр и сделать его 2, 3, 4 … в зависимости от того, как нам нужно (рисунок 10).* 

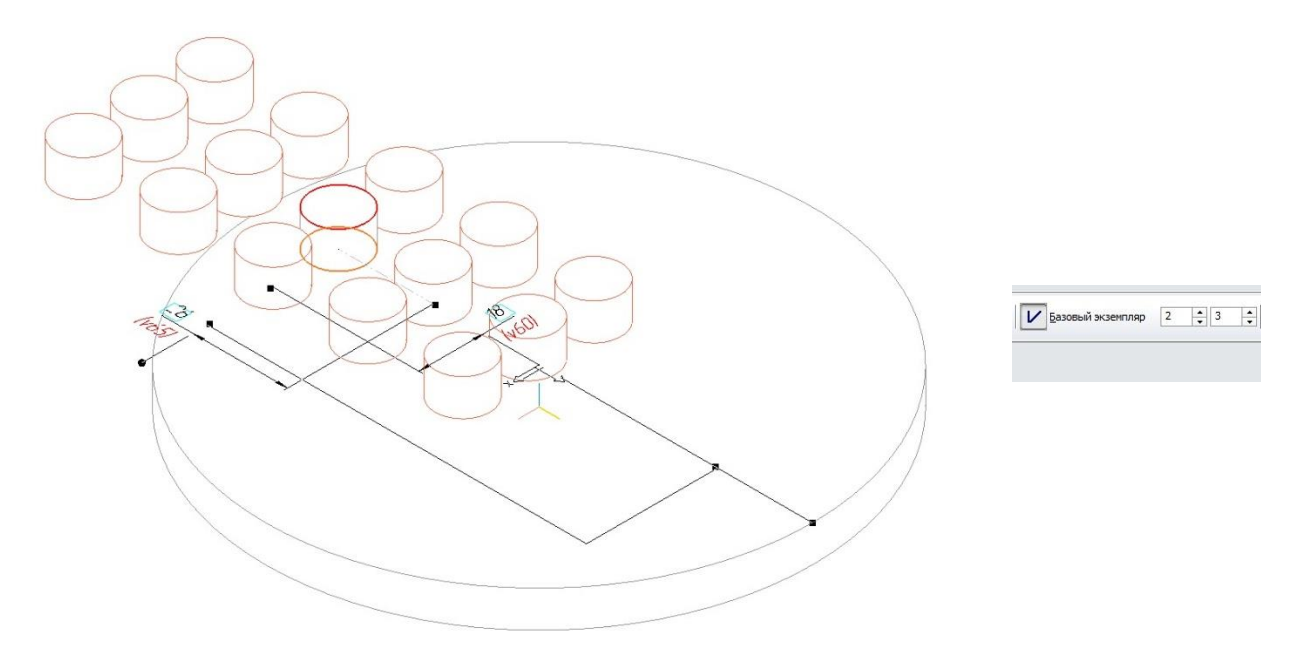

Рисунок 10 – Определение базового экземпляра

Также можно выбрать схемы копирования элементов:

удалять копии внутри сетки (рисунок 11);

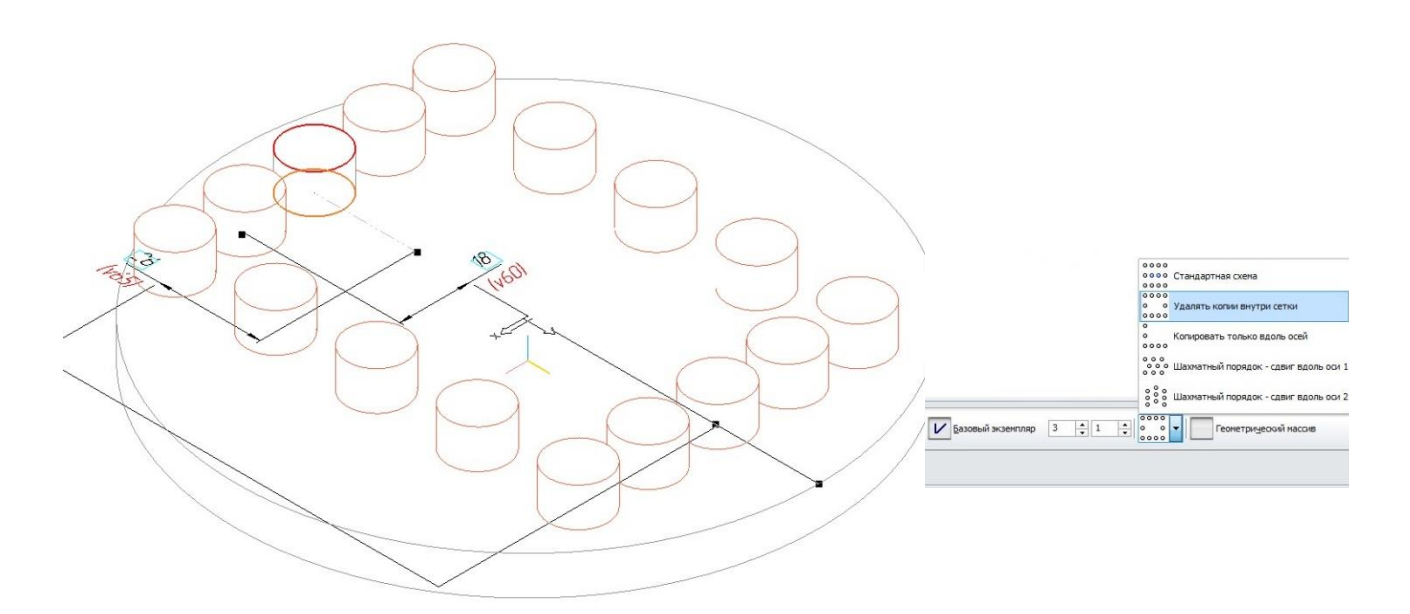

Рисунок 11 – Пример

копировать только вдоль осей (рисунок 12);

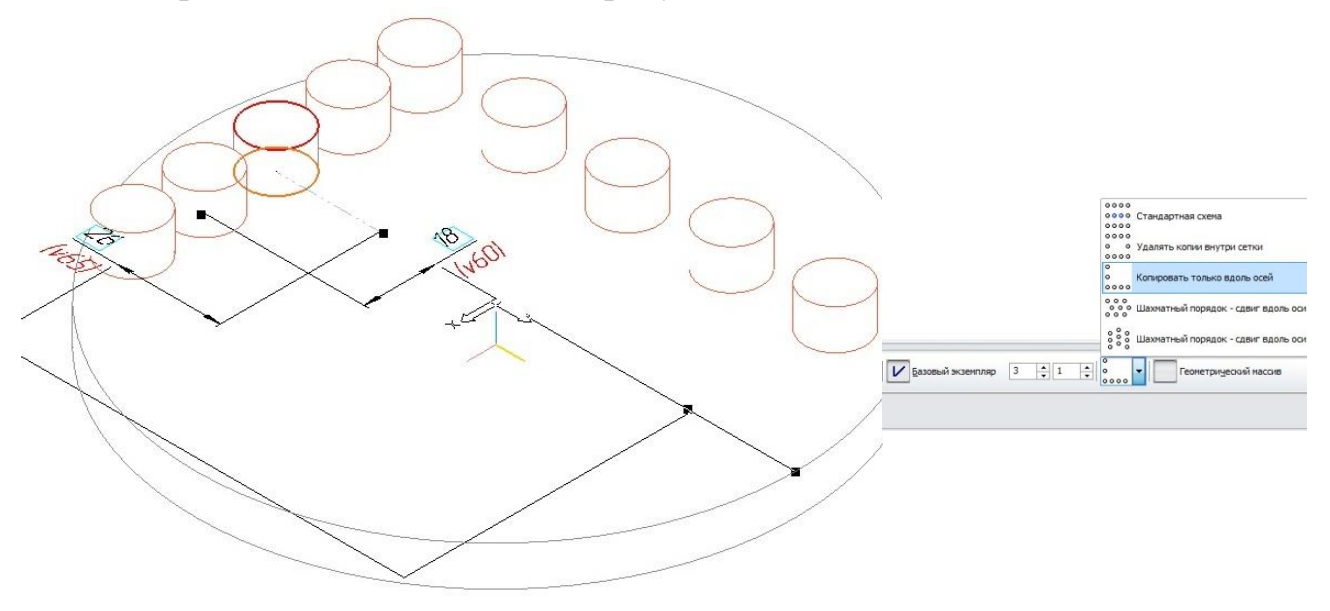

Рисунок 12 – Пример

шахматный порядок: сдвиг вдоль оси 1 (рисунок 13);

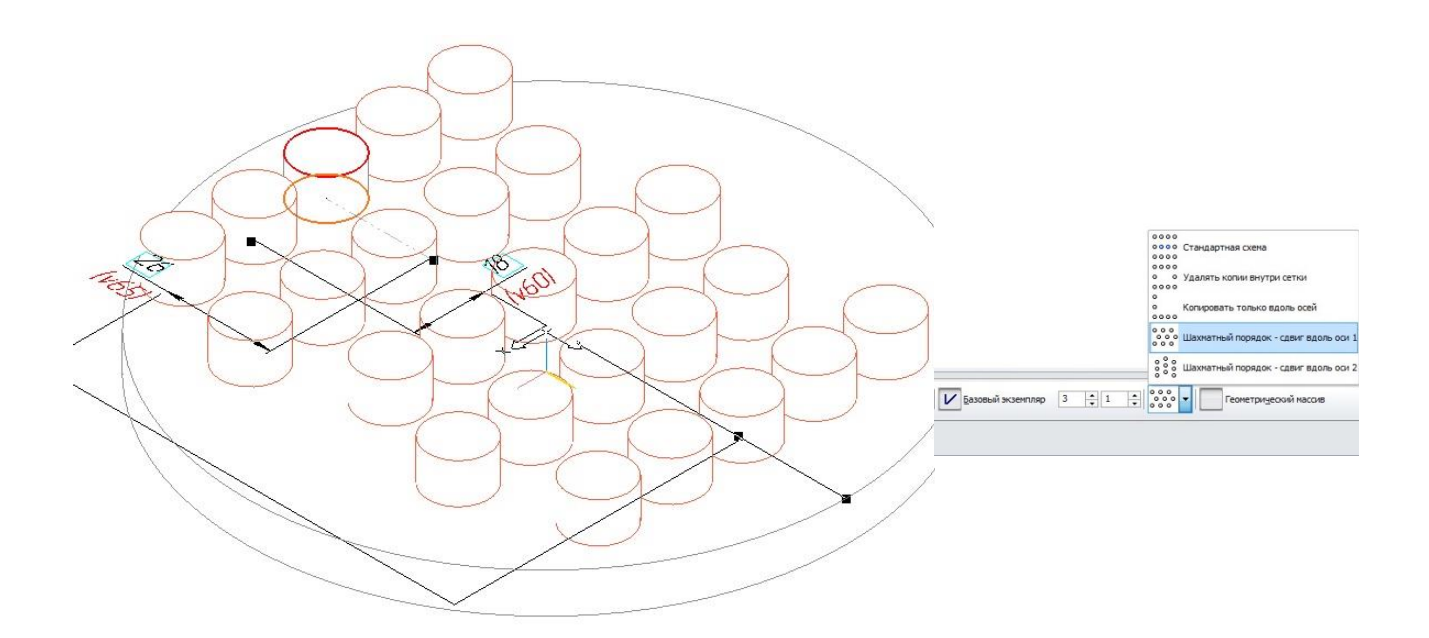

Рисунок 13 – Пример

шахматный порядок: сдвиг вдоль оси 2 (рисунок 14).

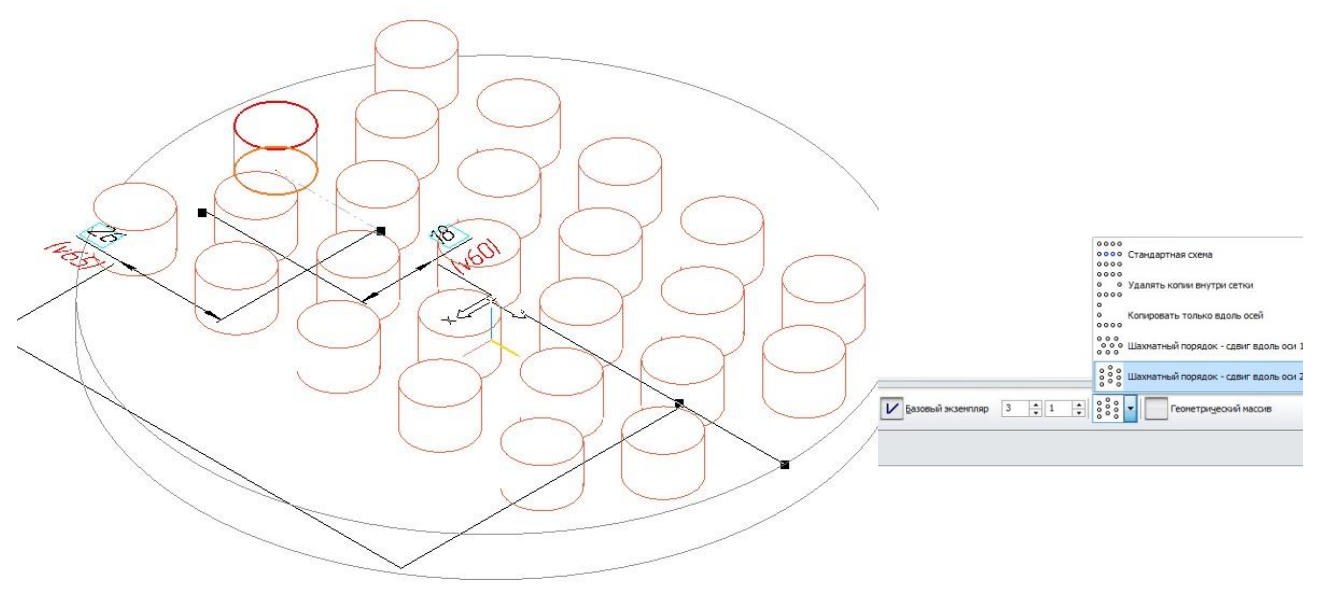

Рисунок 14 – Пример

Перейдём на вкладку *Экземпляры* (на *Панели свойств*) – в модели возле каждой копии экземпляра появятся цифры (например, 1,1; 2,2; 1,2 …), как показано на рисунке 15.

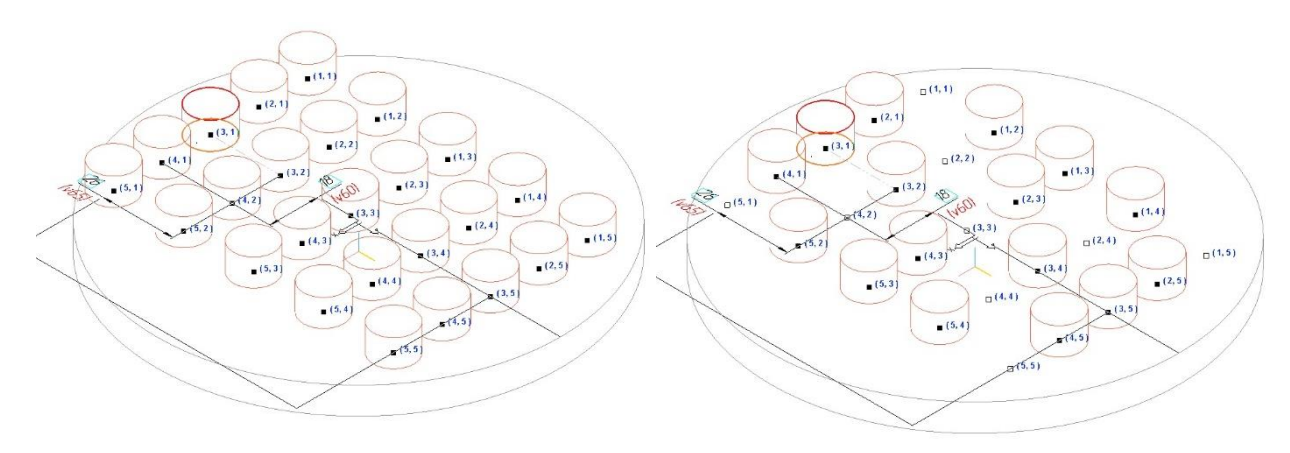

Рисунок 15 – Удаление экземпляров

Если нажимать на чёрные квадраты (рядом с цифрами 1,1; 5,5…), то данные экземпляры будут исчезать с модели и появляться в списке удалённых.

*Примечание: удалённые экземпляры можно также затем восстановить из списка удалённых.*

2 Массив по концентрической сетке (по окружности)

Выберите команду *Массив по концентрической сетке* на панели *Массивы*. В *Дереве модели* укажите элемент, который необходимо скопировать (операция выдавливания: 2).

*Примечание: при построении массивов исходный объект или объекты можно указывать непосредственно в модели.*

Откройте вкладку *Параметры* на *Панели свойств* (рисунок 16). Для определения оси массива укажите цилиндрическую грань – в качестве оси массива будет использована ось выбранной цилиндрической грани. Затем введите необходимое количество по окружности и нажмите кнопку *Создать объект*.

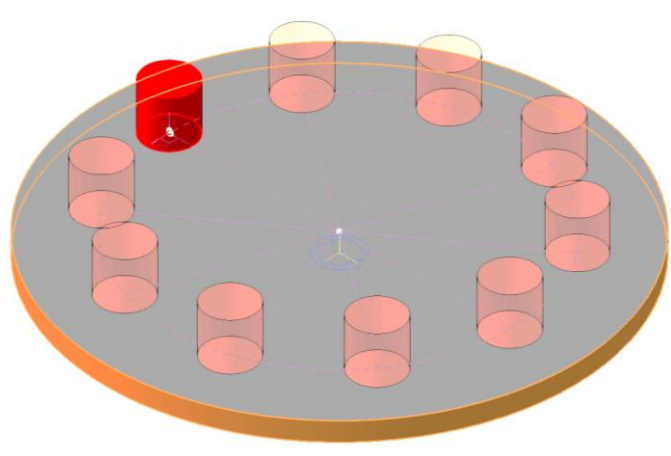

Рисунок 16 – Указание оси вращения

### 3 Массив вдоль кривой

Для создания данного массива необходимо построить направляющую кривую, вдоль которой будет происходит копирование операций. В качестве кривой может быть использован как эскиз, так и пространственная кривая. Построим эскиз, как показано на рисунке 17.

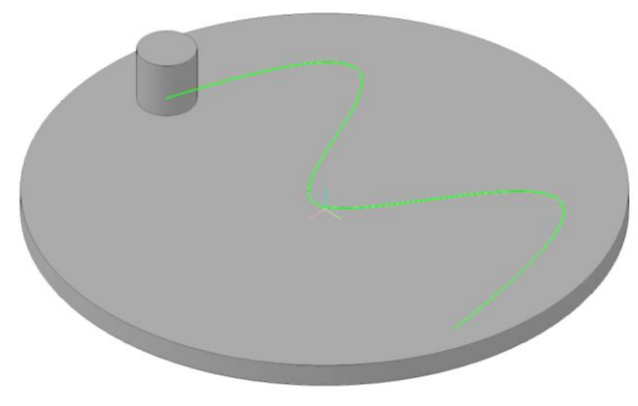

Рисунок 17 – Построение кривой

Затем выбираем команду *Массив вдоль кривой* на панели *Массивы.* В *Дереве модели* укажите элемент, который необходимо скопировать.

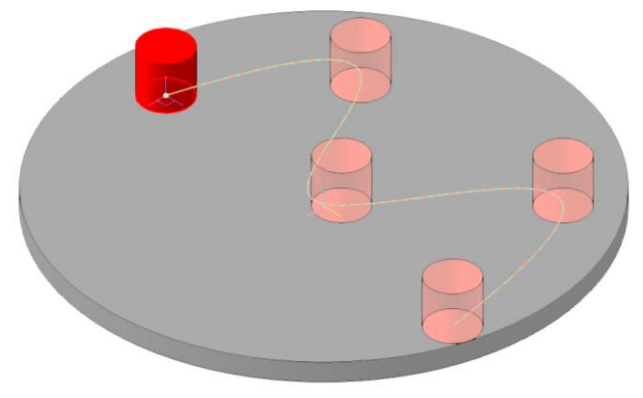

Рисунок 18 – Копии вдоль кривой

На вкладке *Параметры* нажимаем на кривую (*эскиз 3* в *Дереве модели*) и указываем количество копий, например *5* (рисунок 18).

#### 4 Массив по точкам

Для создания массива по точкам также необходим эскиз либо пространственные точки для указания копирования. Создадим эскиз из произвольно расположенных 10 точек (рисунок 19).

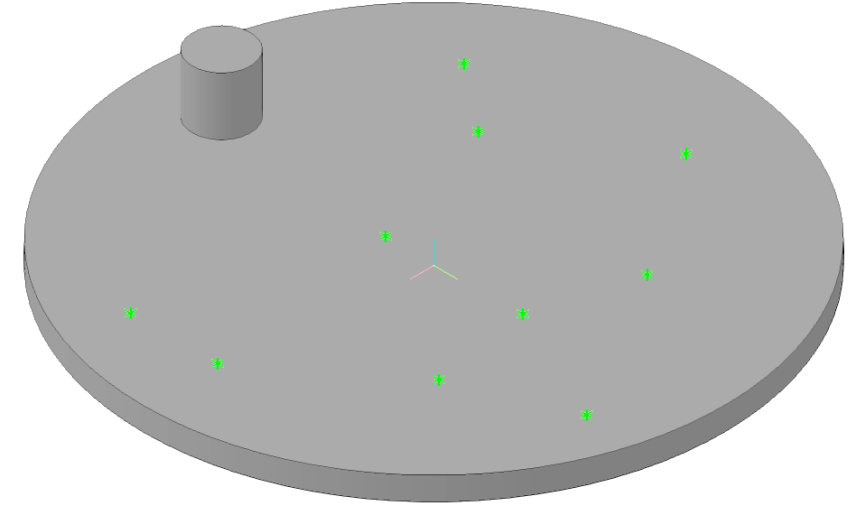

Рисунок 19 – Эскиз с точками

Выбираем команду *Массив по точкам*, указываем на элемент, который необходимо копировать. Переходим на вкладку *Параметры* и последовательно нажимаем на точки, которые мы создали в эскизе. Копируемый элемент будет появляться в указанной точке (рисунок 20).

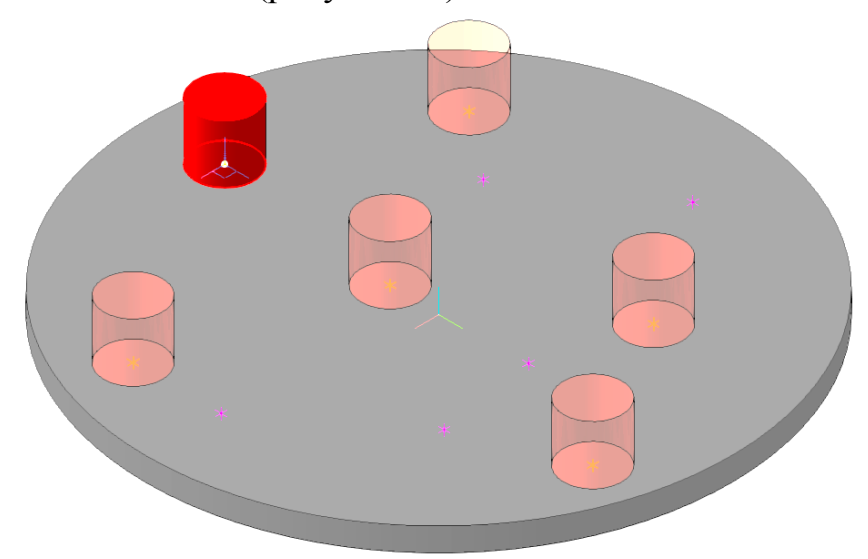

Рисунок 20 – Копии элементов по точкам

#### 5 Зеркальный массив

В тех случаях, когда деталь симметрична, можно воспользоваться зеркальным массивом. На компактной панели выбираем команду *Зеркальный массив.* На *Панели свойств* отображается *Список объектов*, а также *Плоскость*, относительно которой будет производиться симметрия. В *Дереве модели* выбираем элементы, которые нам необходимо скопировать (они отобразятся в

*Списке объектов*), затем на *Панели свойств* необходимо нажать на *иконке Плоскости* и на детали указать нужную плоскость.

*Примечание: плоскость можно указать также и в Дереве модели.* В окне модели система выполнит построение фантома зеркального массива (рисунок 21). После этого нажмите кнопку *Создать объект* (рисунок 22).

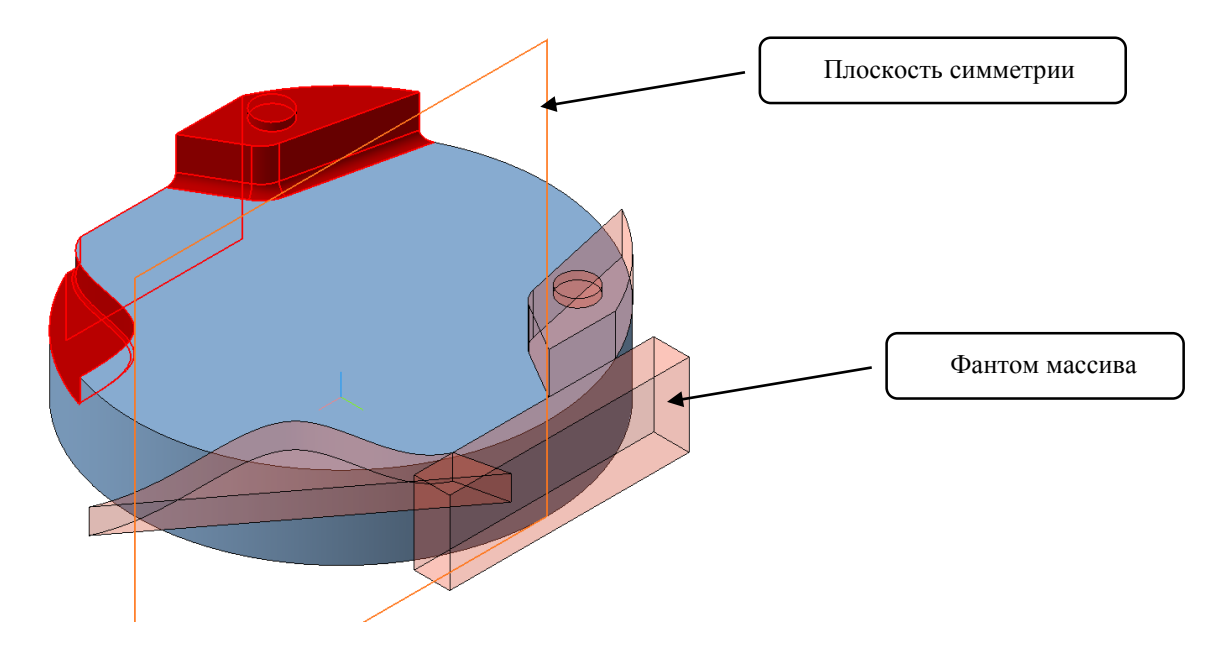

Рисунок 21 – Указание плоскости симметрии

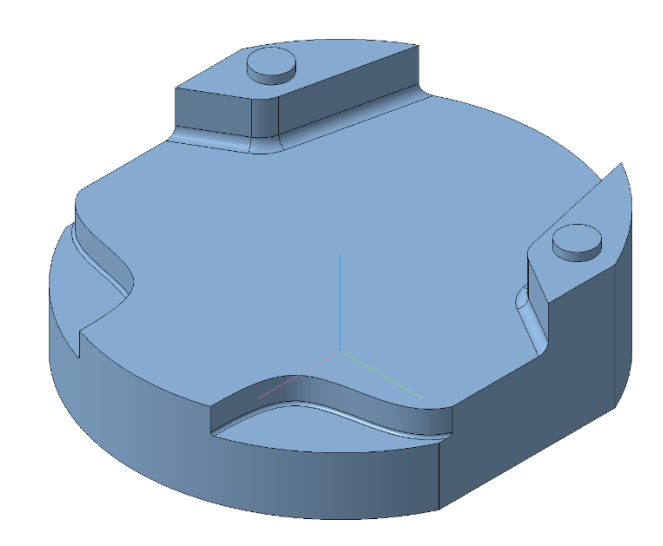

Рисунок 22 – Создание зеркального массива

### Упражнение №2 Использование библиотеки отверстий

Во многих деталях требуется построить отверстия. С помощью команды *Вырезать выдавливанием* можно построить простые цилиндрические отверстия. Для построения отверстий более сложной формы следует воспользоваться командой *Отверстия*, которая находиться на *Компактной панели* (рисунок 23).

> *Примечание: даже простые отверстия лучше строить при помощи команды Отверстия из библиотеки.*

Для построения отверстия необходимо сначала указать грань (плоскость), на которой располагается отверстие (или группа отверстий).

Выберите команду *Отверстия из библиотеки* на Компактной панели.

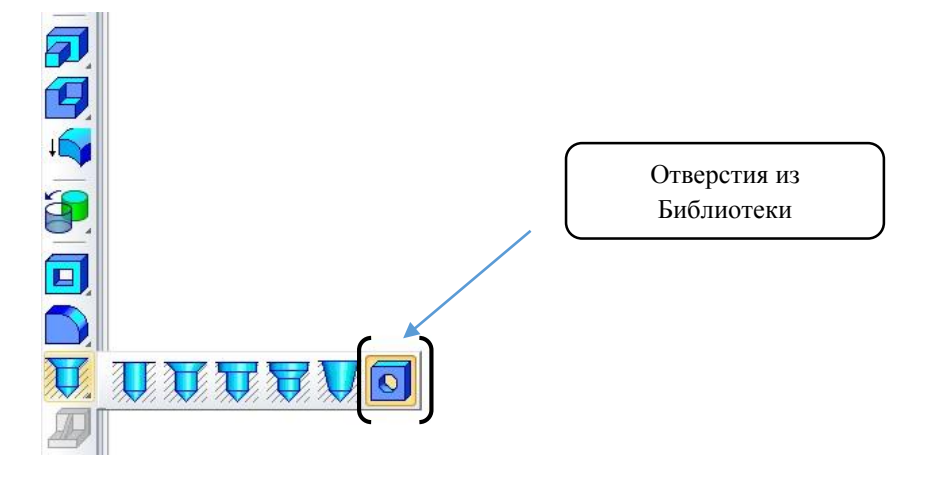

Рисунок 23 – Команда *Отверстие из библиотеки*

В окне библиотеки отверстий укажите *Отверстие 02* (рисунок 24).

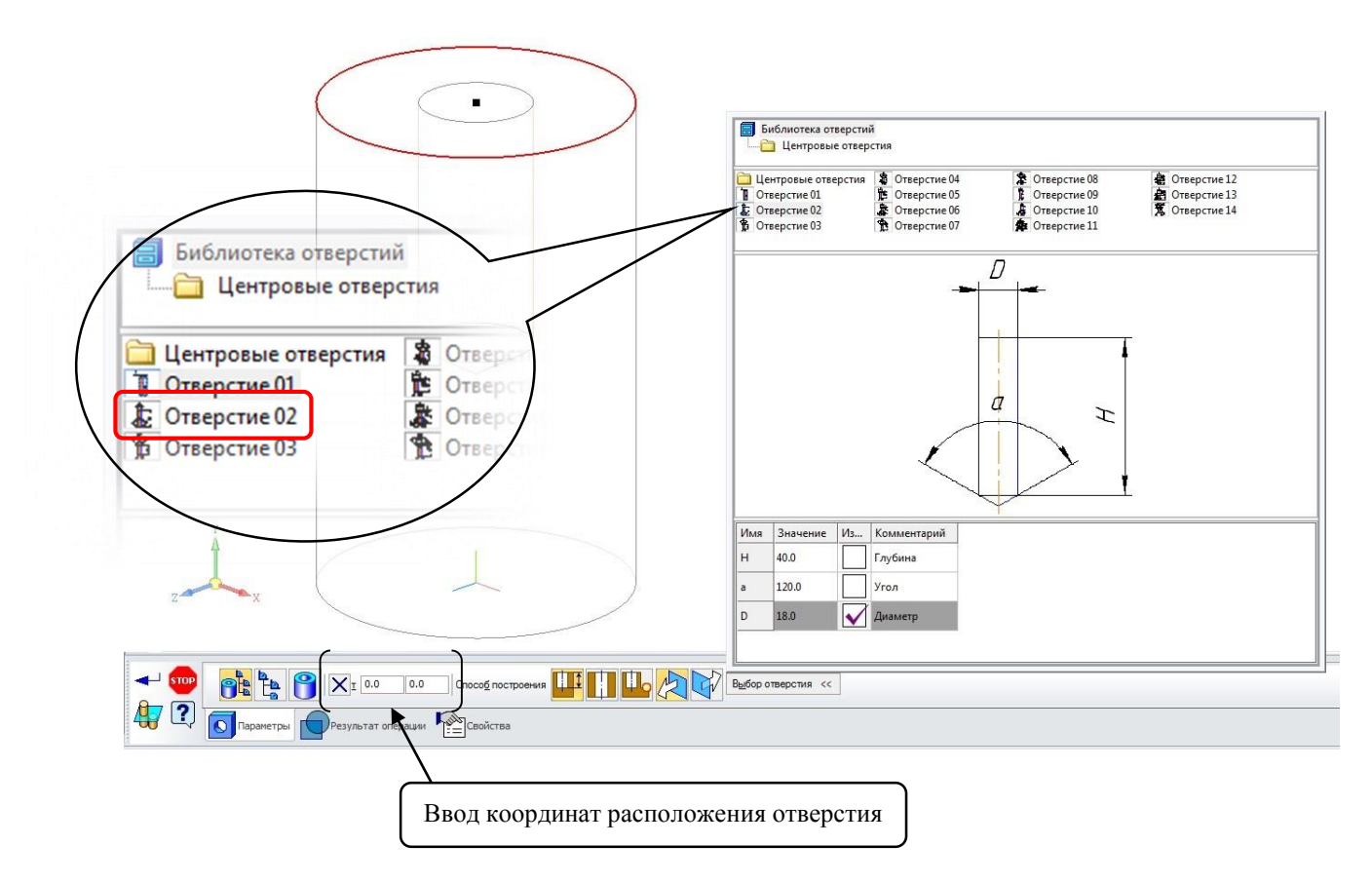

Рисунок 24 – Выбор отверстия

В таблице параметров задайте глубину отверстия Н и его диаметр D.

По умолчанию центр отверстия совмещается с точкой начала координат эскиза. При необходимости можно задать координаты отверстия (рисунок 24) или ввести размеры расположения отдельно в эскизе. После того, как параметры отверстия (диаметр и глубина) заданы, нажимаем кнопку *Создать объект*.

Теперь для того, чтобы расположить отверстие в нужном месте, необходимо в *Дереве модели* выбрать эскиз построения отверстия (он находится сразу же над операцией *Отверстие* и отображается на модели как точка) и выбрать *Редактировать* (рисунок 25).

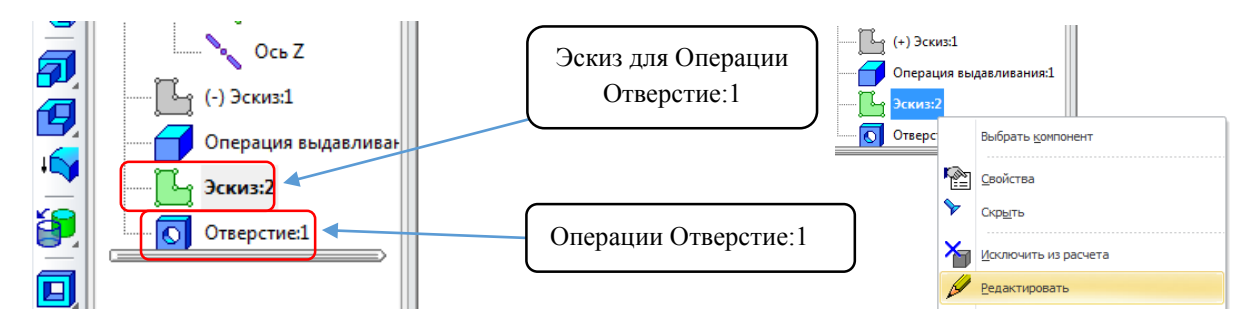

Рисунок 25 – Редактирование

После того, как вы вошли в эскиз, нужно при помощи размеров переместить точку в нужное место и затем выйти из эскиза, отверстие автоматически перестроится и окажется в указанном месте (рисунок 26).

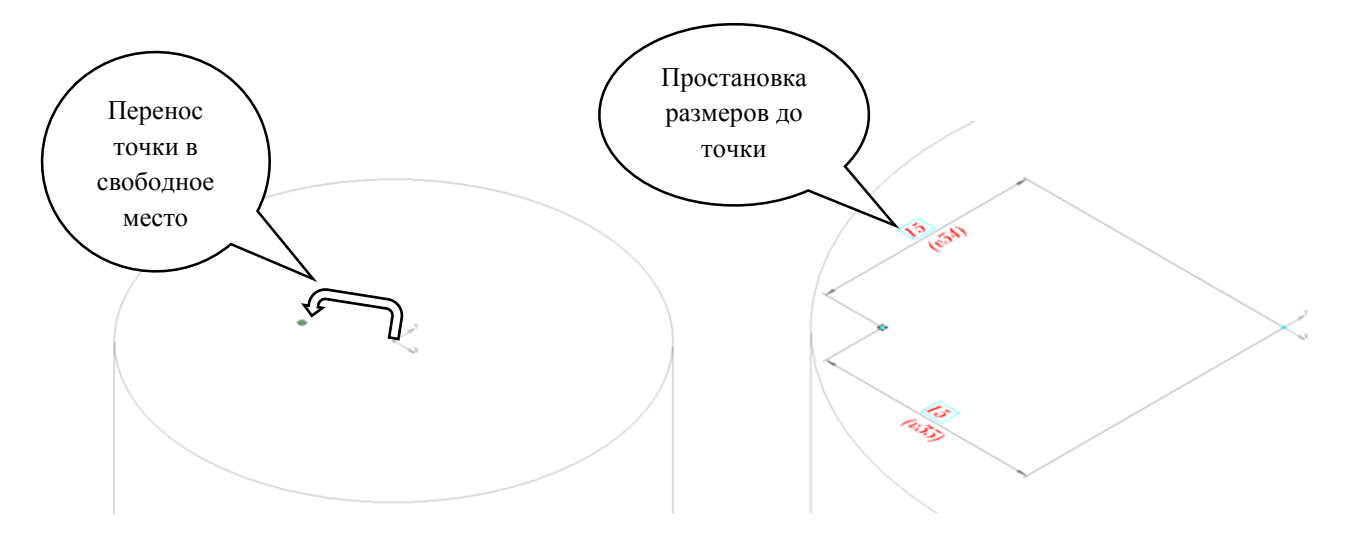

Рисунок 26 – Простановка размеров

Когда размеры проставлены, можно выходить из *Эскиза*. Для копирования отверстий воспользуемся командами Массива. Результат представлен на рисунке 27.

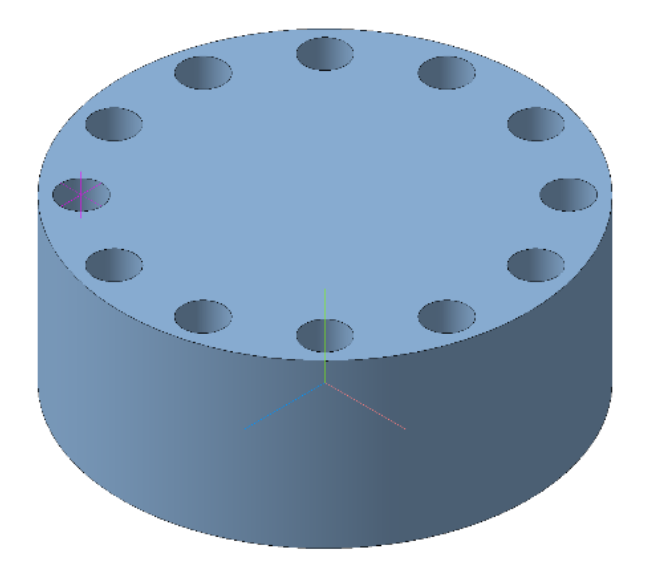

Рисунок 27 – Массив операции *Отверстие*

## Упражнение №3 Операция ребро жёсткости

Для создания ребра жёсткости в КОМПАС-3D имеется специальная команда – Р*ебро жёсткости*, которая находится на компактной панели (рисунок 28). Заготовка – рисунок 29.

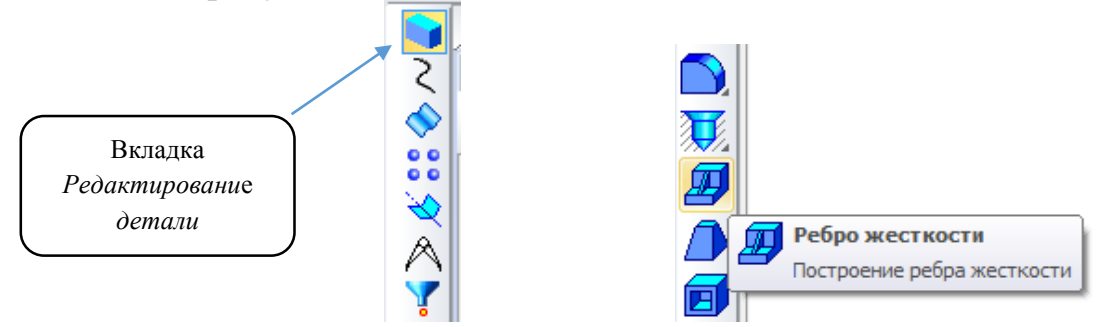

Рисунок 28 – Команда *Ребро жёсткости*

Первоначально необходимо создать эскиз (контур ребра жёсткости) на плоскости, который будет проходить через середину (желательно) ребра жёсткости. Эскиз представляет собой простой контур (наклонный отрезок), как на рисунке 30.

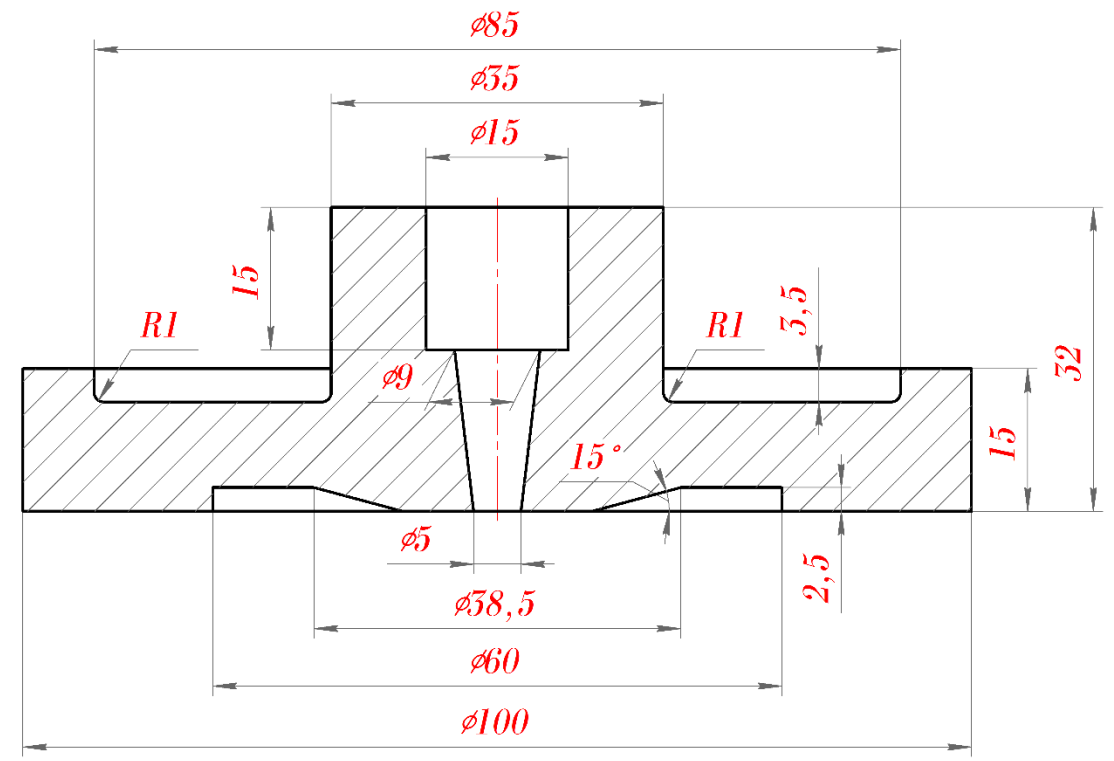

Рисунок 29 – Эскиз детали

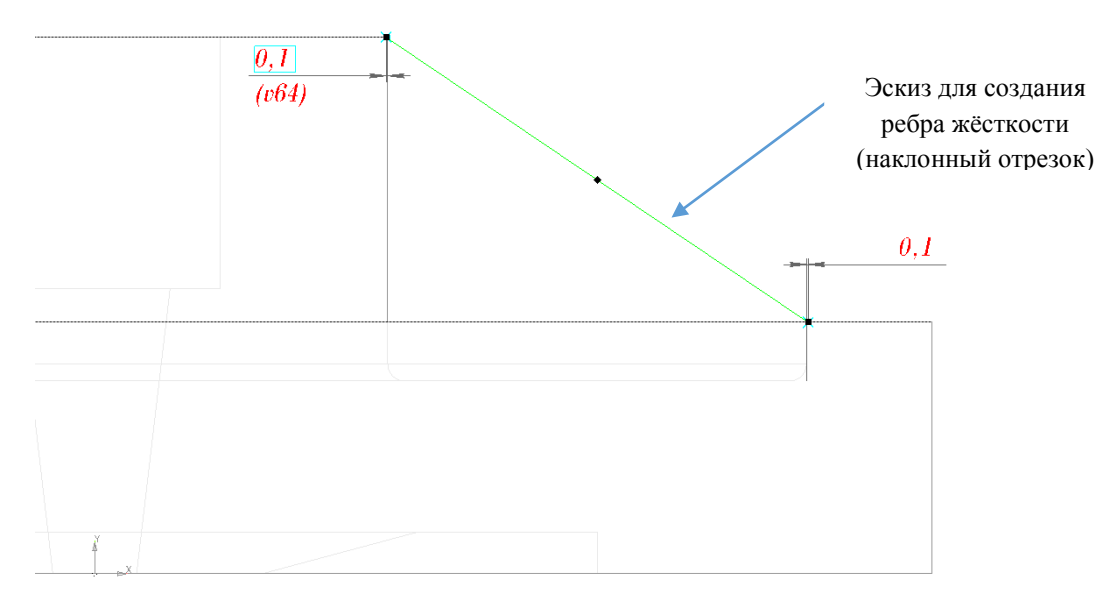

Рисунок 30 – Эскиз для ребра жёсткости

После построения эскиза выйдите из него. Нажмите кнопку *Ребро жёсткости* на панели. Откройте вкладку *Толщина* на Панели свойств (рисунок 31). Введите нужную толщину ребра и укажите, как необходимо строить ребро: в средней плоскости, в прямом направлении или обратном.

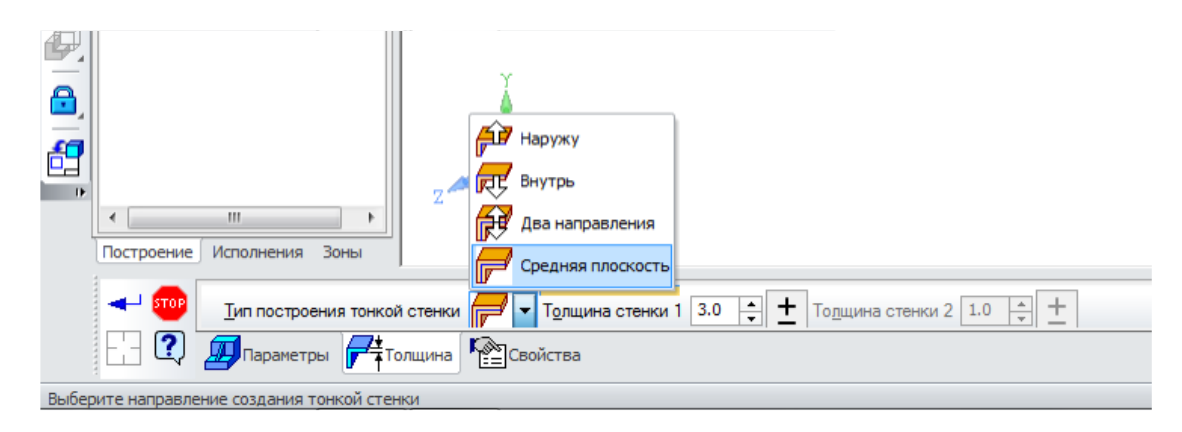

Рисунок 31 – Панель свойств

Создайте объект (рисунок 32). У вас должно получиться, как на рисунке 33а. Воспользуйтесь массивом по концентрической сетке, чтобы создать 10 рёбер жесткости (рисунок 33б).

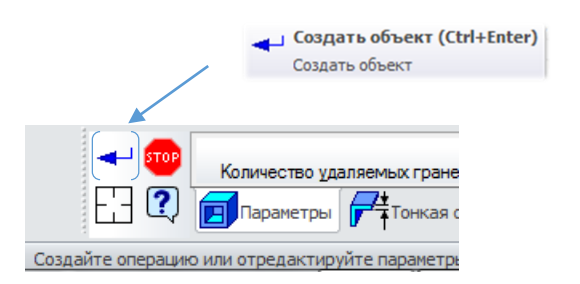

Рисунок 32 – Создание объекта

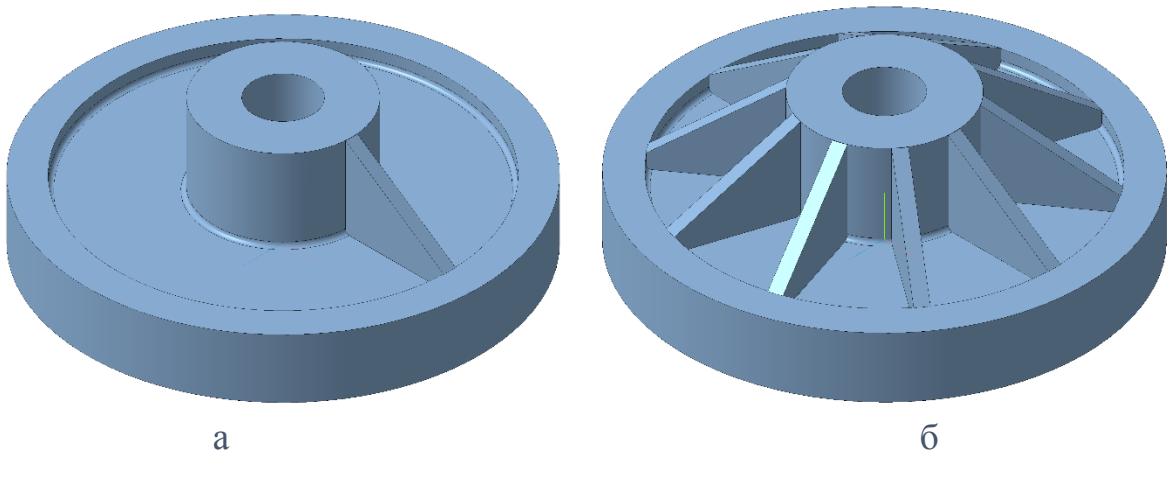

Рисунок 33 – Результаты опрации

Упражнение №4 Оболочка

Команда *Оболочка* позволяет удалять весь материал указанной грани, оставляя тонкую стенку заданной величины (рисунок 34).

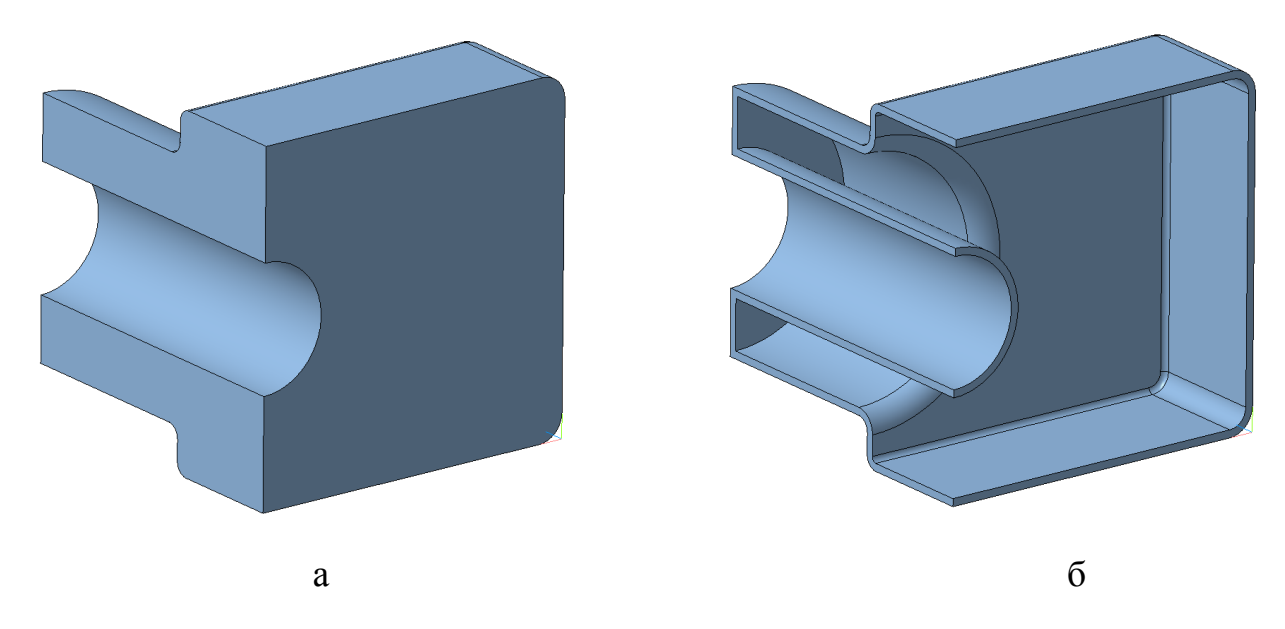

Рисунок 34 – Применение команды оболочка а – без операции «оболочка»; б – с применением операции «оболочка»

Для начала построим 3D - модель, как показано на рисунке 35.

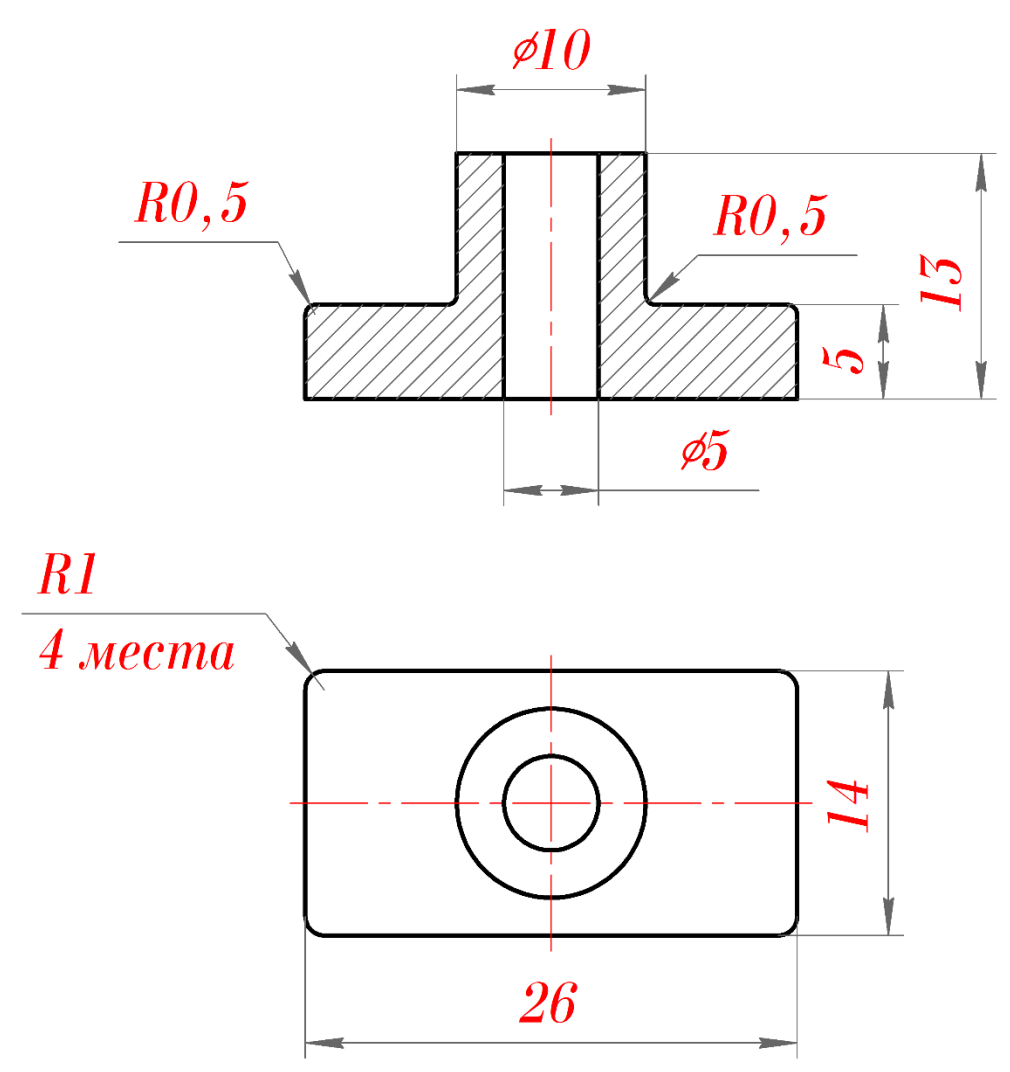

Рисунок 35 – Чертёж для 3D модели

После построения 3D модели на вкладке *Редактирование детали* выбираем команду *Оболочка* (рисунок 36).

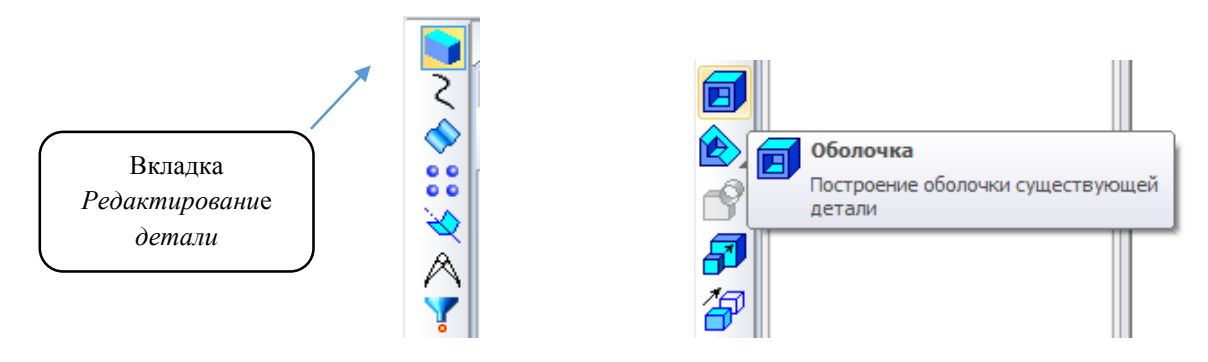

Рисунок 36 – Команда Оболочка

*Панель свойств* команды *Оболочка* показана на рисунке 37.

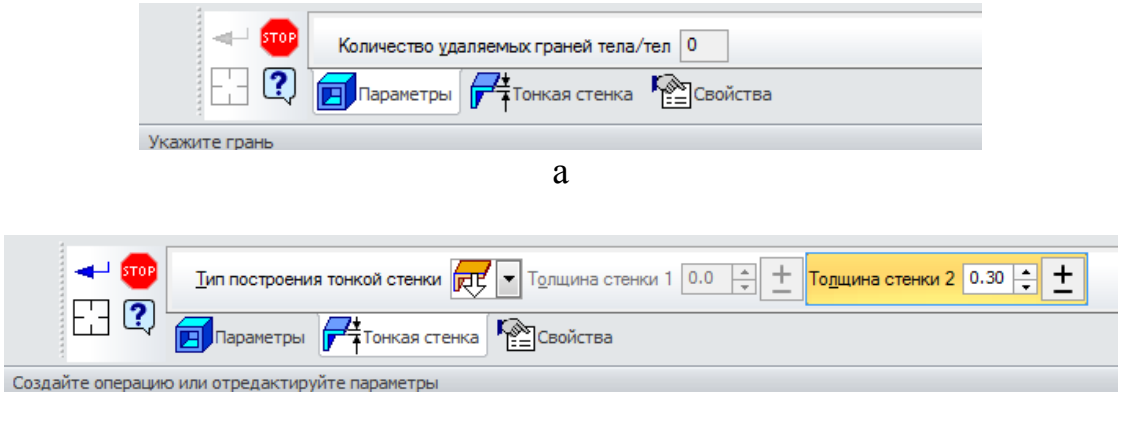

 $\sigma$ 

Рисунок 37 – Панель свойств команды оболочка а – вкладка *Параметры;* б – вкладка *Тонкая стенка*

После выбора команды выделяем на детали грань, которую нужно удалить (рисунок 38а)

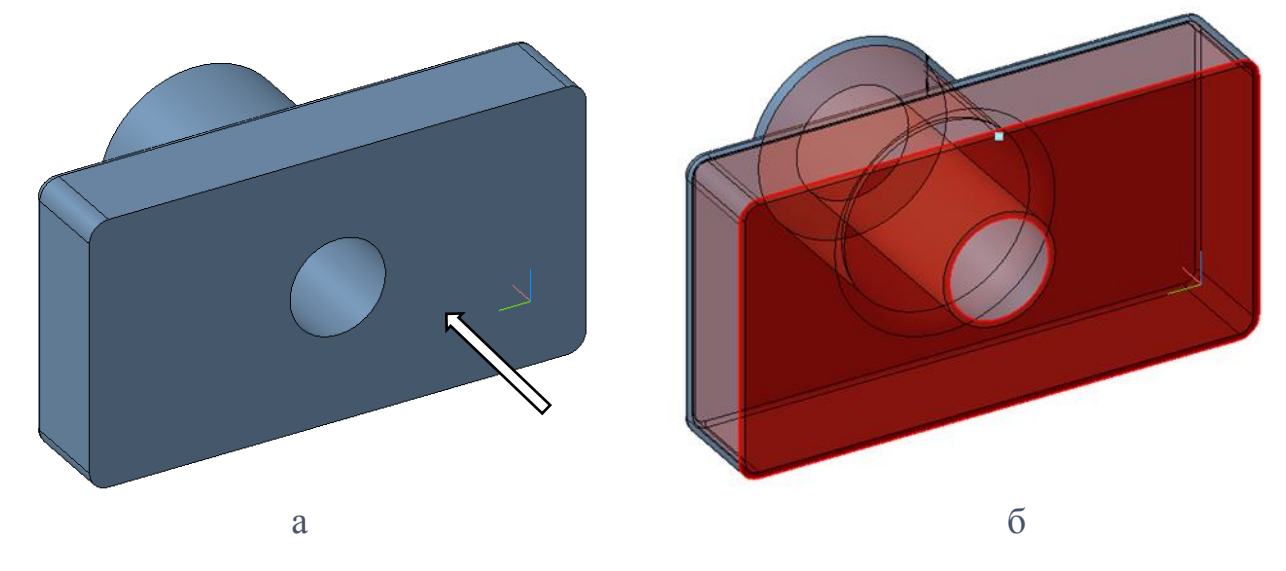

Рисунок 38 – Выбор грани

Далее переходим на вкладку *Тонкая стенка* и вводим значение 0,3 мм. Затем создаём операцию – кнопка *Создать объект* (рисунок 39).

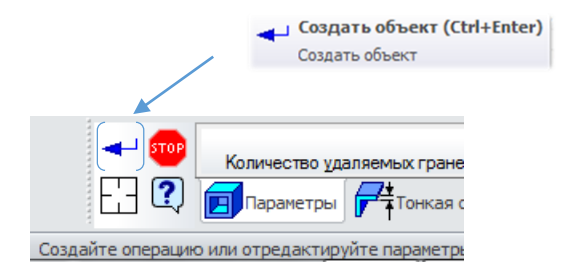

## Рисунок 39 – Создание объекта

Результат операции *Оболочка* показан на рисунке 40.

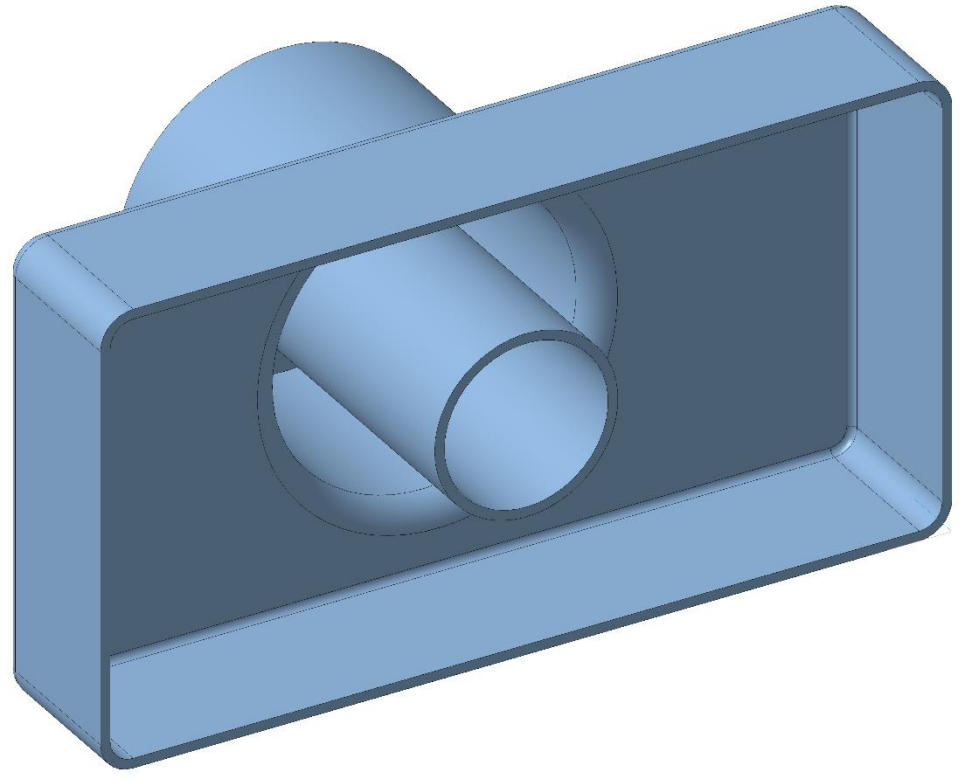

Рисунок 40 – Готовая деталь

Петров Александр Владимирович

# **СПЕЦИАЛИЗИРОВАННЫЕ СИСТЕМЫ КОМПЬЮТЕРНОЙ ГРАФИКИ** (основы построений в КОМПАС-3D)

Методические указания к выполнению лабораторных работ и практических занятий для студентов направлений подготовки 151900.62 «Конструкторскотехнологическое обеспечение машиностроительных производств» и 150700.62 «Машиностроение»

Редактор Н.М. Быкова

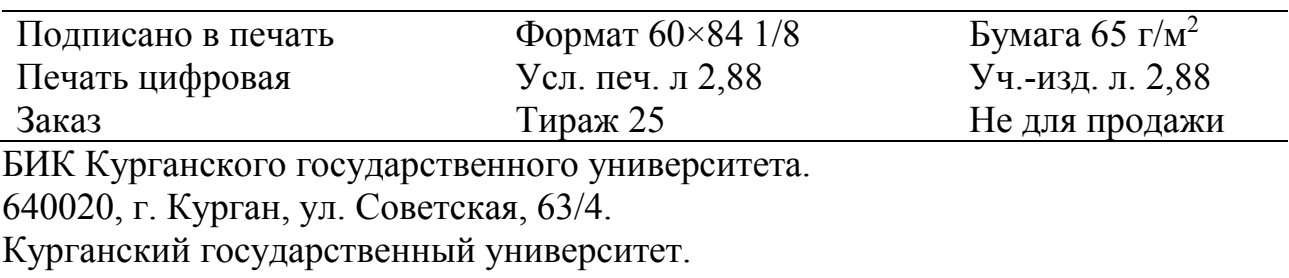